# **Manual de Usuario Proyector**

# **VS313 Sync Screen**

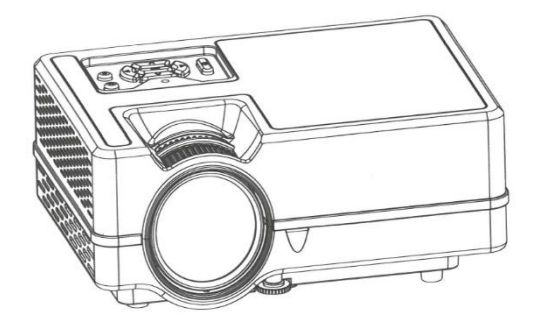

# **Características**

1. Diseño compacto, con sistema de refrigeración dual de alta eficiencia, que mejoran la estabilidad y prolongan el tiempo de uso.

2. Gran indicador LED que muestra la condición del proyector, con capacidad de trabajo de más de 20000h.

- 3. Zoom electrónico para ajustar el tamaño de la imagen.
- 4. Sistema profesional de diagnóstico de fallos y protección.
- 5. Pequeño y ligero.
- 6. Transferencia libre de modos de imagen 16:9/4:3.
- 7. Aislamiento ultrarruido y diseño a prueba de polvo; No necesita limpieza interior.
- 8. Bajo consumo de energía/más eficiente/más respetuoso con el medio ambiente.
- 9. Interfaz: HD in/TF/USB/VGA/AV/ AUDIO/TV
- 10. Apariencia simple y elegante.
- 11. Lente oculta.

# **Aviso**

1. Antes de utilizar la máquina, lea atentamente este manual;

2. Para proporcionar una fuente de alimentación estable, utilice el circuito correcto de acuerdo con la norma nacional de suministro de energía o la toma con función de protección, como la toma de tierra.

3. Por favor, utilice el mismo adaptador de corriente que se indica en el manual o el adaptador que viene con el proyector.

4. Por favor, no desmonte o repare la máquina de forma no autorizada, nuestra empresa no se hará responsable por daños ocasionados por mal manejo.

5. Para evitar lastimarse los ojos, por favor no mire al lente del proyector en funcionamiento.

6. No coloque el proyector sobre objetos que puedan bloquear la salida de aire, como paños, mantas, etc.

7. Este proyector no es resistente al agua, por lo que debe evitar que le salpique agua. Debe colocarse alejado de recipientes de vasijas/líquidos, etc.

8. Para deshacerse de una descarga eléctrica, por favor asegúrese de que el dispositivo no esté bajo la lluvia o en un ambiente húmedo.

9. Si el proyector está defectuoso, póngase en contacto con nuestro servicio de atención al cliente o con el fabricante.

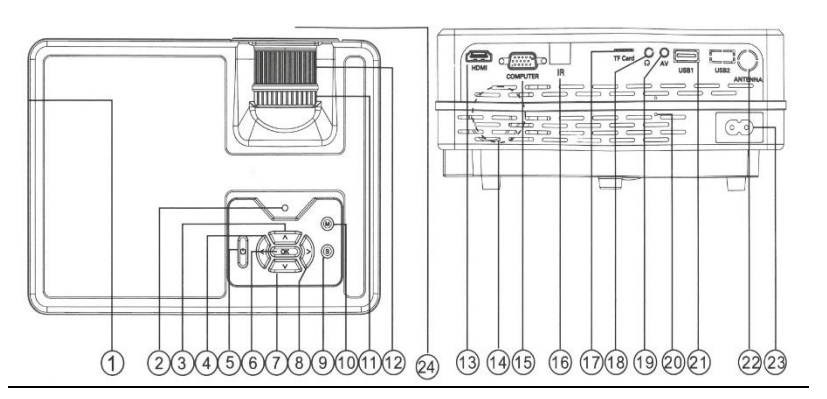

# **Vista externa del proyector**

**1. Ventilación (salida de aire caliente)**

**2. Indicador**

**3. Arriba**

**4. Izquierda**

**5. Encendido**

## **6. Ok**

- **7. Abajo**
- **8. Derecha**

**9. Fuente**

## **10. Menú**

**11. Anillo de corrección trapezoidal**

**12. Anillo de enfoque**

#### **13. Toma HD**

**14. Ventilación (entrada de aire)**

**15. Enchufe del ordenador**

#### **16. Sensor remoto IR**

**17. Ranura para tarjeta TF**

### **18. Salida para auriculares**

**19. Entrada de audio y vídeo**

## **20. Altavoz**

**21. Puerto de entrada USB**

**22. Entrada CA 110 - 240 V**

**23. Lente**

## **Mando a distancia**

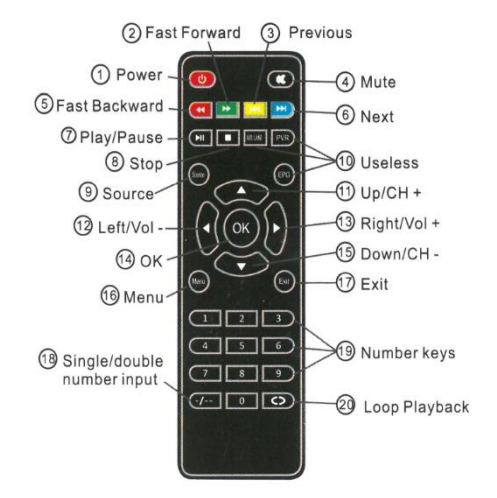

- **1. Encendido / Apagado**
	- **2. Avance rápido**
		- **3. Anterior**
		- **4. Silenciar**
	- **5. Retroceso rápido**
		- **6. Siguiente**
- **7. Reproducir / Pausa**
	- **8. Detener**
	- **9. Fuente**
	- **10. Inútil**
- **11. UP / Canal Arriba**
- **12. Izquierda / Bajar Volumen**
- **13. Derecha / Subir Volumen**
	- **14. OK**
	- **15. Abajo / Canal Abajo**
		- **16. Menú**
		- **17. Salir**
- **18. Entrada de número simple / doble**
	- **19. Teclas numéricas**
	- **20. Reproducción en bucle**

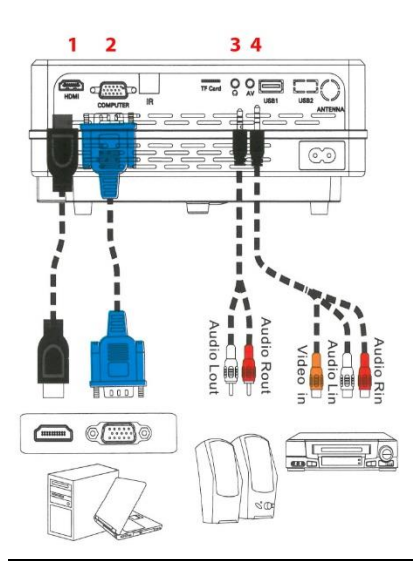

1. Conexión HDMI 2. Conexión al ordenador (VGA) 3. Salida de conector de audio a RCA 4. Entrada de audio/vídeo Jack a RCA

# **Operación del Proyector**

# **Puesta en marcha del proyector**

1. Enchufe el cable de alimentación al proyector y a una toma de corriente.

2. Encienda el interruptor de la toma de pared (si está instalado). Compruebe que el indicador luminoso de encendido del proyector se ilumina en rojo después de conectar la alimentación.

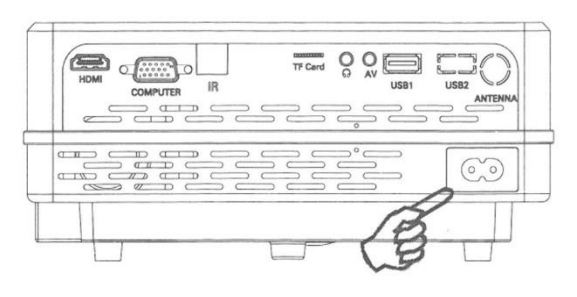

**\*Toma de corriente**

2. Pulse "Botón ON/OFF" en el proyector o en el mando a distancia para encender el proyector. La luz indicadora de encendido permanece en verde y los ventiladores comienzan a funcionar cuando el proyector está encendido. El procedimiento de encendido dura unos 10 segundos. (Si es necesario) Gire la lente para ajustar la nitidez de la imagen.

3. Encienda todos los equipos conectados.

4. Pulse "Fuente" en el mando a distancia o "S" en el proyector para seleccionar la señal de entrada deseada.

# **Ajuste del enfoque de proyección**

# **1. Anillo de enfoque**

# **2. Anillo de corrección trapezoidal**

Gire el anillo de enfoque para ajustar el enfoque como se muestra en la siguiente figura.

Corrección de la distorsión trapezoidal La distorsión trapezoidal se refiere a la situación en la que la imagen proyectada es notablemente más ancha en la parte superior o inferior. Ocurre cuando el proyector no está perpendicular a la pantalla. Para corregirlo, además de ajustar la altura del proyector, deberá corregirlo manualmente como se muestra en la siguiente figura.

# **Cambio de la señal de entrada**

El proyector puede conectarse a varios dispositivos al mismo tiempo. Sin embargo, sólo puede mostrar una pantalla completa a la vez. Puede cambiar manualmente entre las señales de entrada disponibles.

1. Pulse "S" en el proyector o "Fuente" en el mando a distancia. Aparece una barra de selección de fuente.

2. Pulse Arriba / Abajo hasta seleccionar la señal deseada y pulse OK.

3. Si el proyector no detecta una señal válida, aparecerá el mensaje "Sin señal" hasta que se encuentre una señal de entrada.

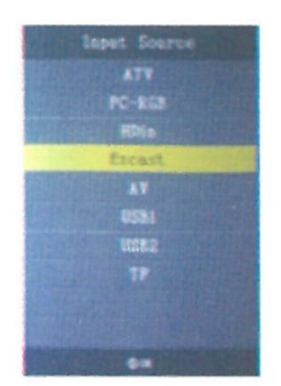

# **Uso de la tarjeta USB/TF**

1. Pulse "S" en el proyector o "Fuente" en el mando a distancia para seleccionar el modo USB.

2. Pulse Izquierda o Derecha para resaltar el tipo de archivo que desee reproducir.

3. Pulse OK e Izquierda o Derecha para seleccionar un disco.

4. Pulse Izquierda / Derecha / Arriba / Abajo para resaltar el archivo deseado, pulse OK para confirmar, pulse OK de nuevo para cancelar. Si es necesario, repita los pasos para resaltar y confirmar o cancelar otro archivo.

5. Pulse "S" en el proyector o Reproducir/Pausa en el mando a distancia para reproducir estos archivos.

6. Pulse "Abajo" en el proyector o (Stop) en el mando a distancia para parar y volver a la página anterior.

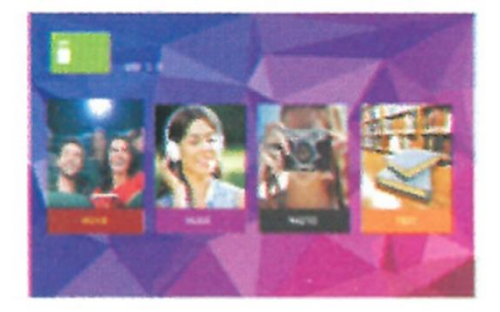

# **Conexión de fuentes de vídeo**

Puede conectar el proyector a varios dispositivos de fuente de vídeo que dispongan de una de las siguientes tomas de salida:

- \* Entrada HD
- \* Ordenador
- \* Vídeo (compuesto) y audio (estéreo)
- \* Señal de televisión analógica

Muchos ordenadores portátiles no encienden sus puertos de vídeo externos cuando se conectan a un proyector. Normalmente una combinación de teclas como FN + F5 o la tecla CRT/LCD enciende/apaga la pantalla externa. Localice una tecla de función etiquetada como CRT/LCD o una tecla de función con un símbolo de monitor en el portátil. Pulse FN y la tecla de función etiquetada simultáneamente.

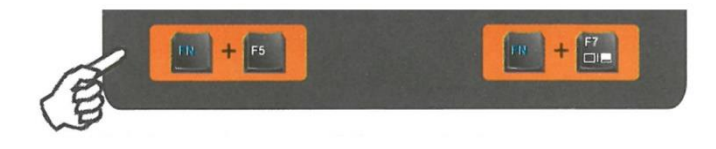

Si quieres utilizar el altavoz del proyector en tus presentaciones, utiliza un cable AV 3en1 y conecta uno de sus extremos a la toma de salida de audio del dispositivo y el otro a la toma de

entrada AV del proyector. Puedes utilizar otro cable de audio adecuado y conectar un extremo del cable a la toma de auriculares del proyector y el otro extremo a los altavoces externos.

# **Sistema de menús**

El proyector está equipado con menús en pantalla (OSD) para realizar diversos ajustes y configuraciones..

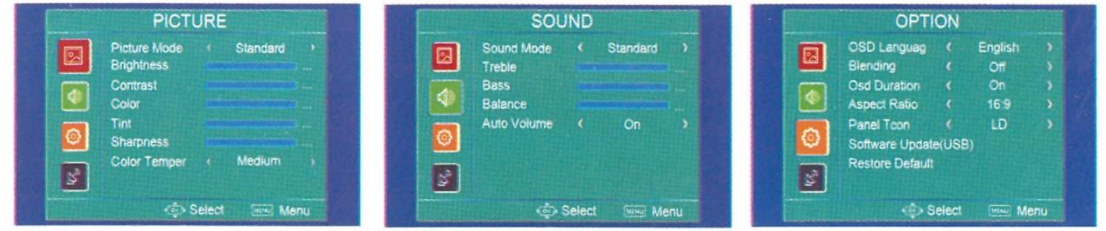

Nota: los elementos del menú están disponibles cuando el proyector detecta al menos una señal válida. Si no hay ningún equipo conectado al proyector o no se detecta ninguna señal, los elementos de menú accesibles son limitados.

# **Formatos multimedia**

- 1. Formatos de vídeo: \* .MPG,\*.MPEG,\*.ASF,\*.AVI,\* .MOV, \* .MP4, \*.V0B,\* .FLV, \* .DAT, \* .RMVB
- 2. Formatos de música: \* .WAV, \* .MP3, \* .WMA, \* .AAC
- 3. Formatos de imagen: \* .JPG, \* .BMP, \* .PNG
- 4. Texto: \* .txt.

# **Instrucciones para la duplicación inalámbrica de pantallas**

## **SELECCIONE EZCAST EN EL MENÚ FUENTE**

# **1. Para teléfonos Android**

1) Pulse Ajustes en el teléfono. Entre en Más conexiones. Seleccione Proyección inalámbrica o Multipantalla. Ver imagen 1 ( El nombre del ajuste puede variar dependiendo de la marca de los teléfonos)

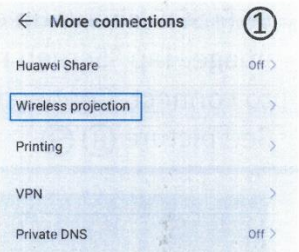

2) Pulse el ID del dispositivo deseado. La conexión se realizará correctamente poco después. Ver imagen 2

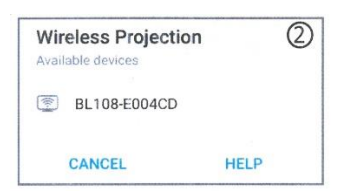

# **2. Para iPhone \* Conexión del iPhone con la red de datos celular**

1) Pulse el ID del dispositivo deseado. La conexión se realizará con éxito más tarde. Ver imagen 3

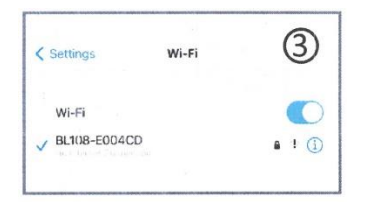

2) Introduce la contraseña "12345678" para conectarte.

3) Abre el "Centro de notificaciones" del iPhone. A continuación, pulse "Screen mirroring". Seleccione el dispositivo adecuado para conectarse. Ver imagen 4

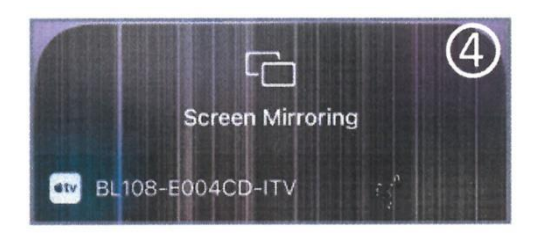

# **\* Conexión del iPhone con la red de datos celular**

1) Entre en el WiFi del iPhone. Seleccione el SSID correcto que aparece en la imagen de proyección.

2) Introduzca la contraseña "12345678 "para conectarse.

3) Busque "192.168.49.1" en Safari. Seleccione "WiFi AP"- pulse "Scan", seleccione el WiFi deseado y conéctese. Ver imágenes 5, 6 y 7

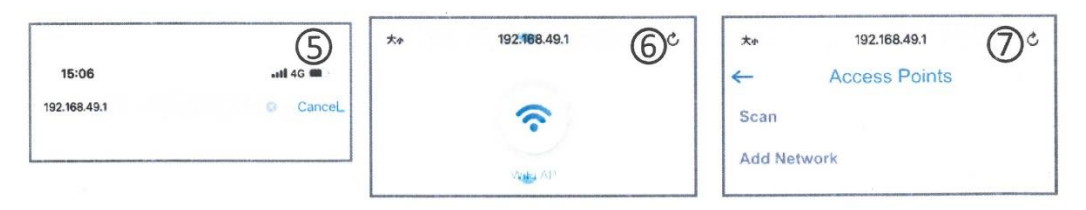

4) Abra el centro de notificaciones cuando el SSID WiFi deseado aparezca en la parte superior derecha de la imagen de proyección. Pulse "Screen mirroring" y seleccione el dispositivo adecuado para conectarse. La conexión se realizará correctamente poco después. Ver imagen 8

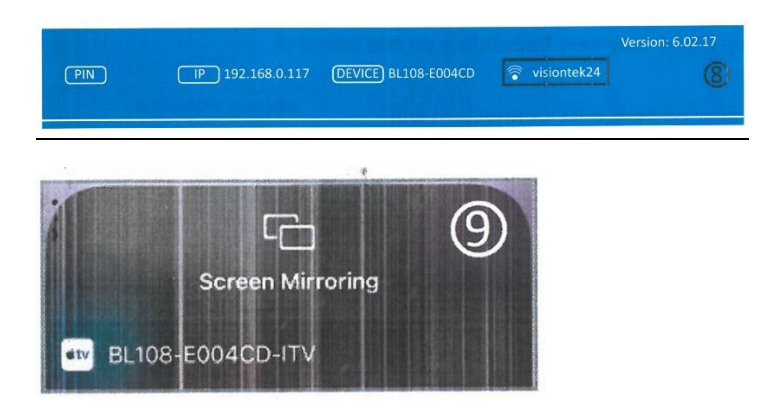

# **Para desconectar el iPhone del WiFi**

1) Navegue por "192.168.0.117 "con Safari cuando el iPhone se conecte al proyector Ver imagen 10

2) Pulse "WiFi AP"-"Scan". Verá el SSID WiFi al que se ha conectado. Pulse olvidar para desconectar. Ver imagen 11

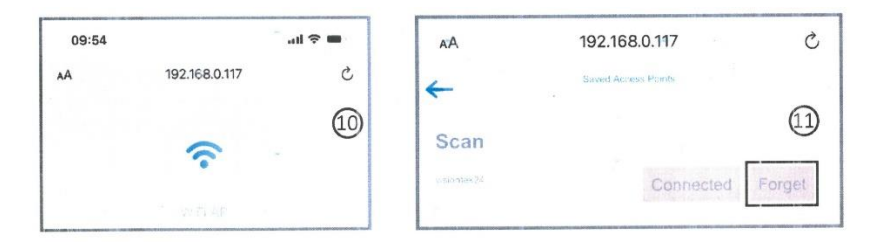

**\*Nota: Este manual es sólo de referencia. Los pasos de conexión en la práctica pueden variar ligeramente según se actualice el sistema operativo del teléfono o el software del proyector**.